# **Руководство родителя (законного представителя)**

по работе с подсистемой электронных дневников и журналов

<span id="page-1-1"></span>**Содержание**

<span id="page-1-0"></span>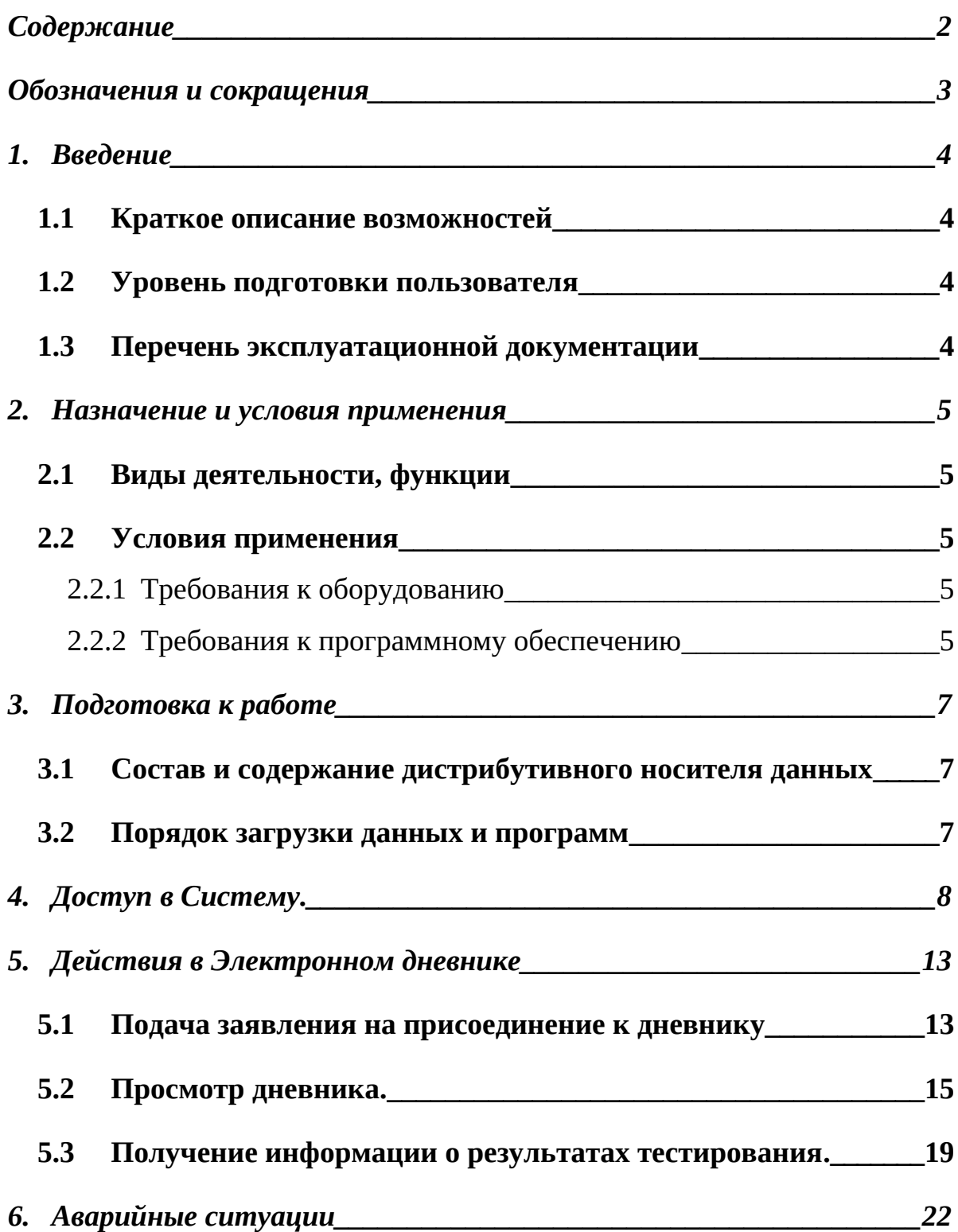

# <span id="page-2-0"></span>**Обозначения и сокращения**

Таблица 1. – Перечень сокращений

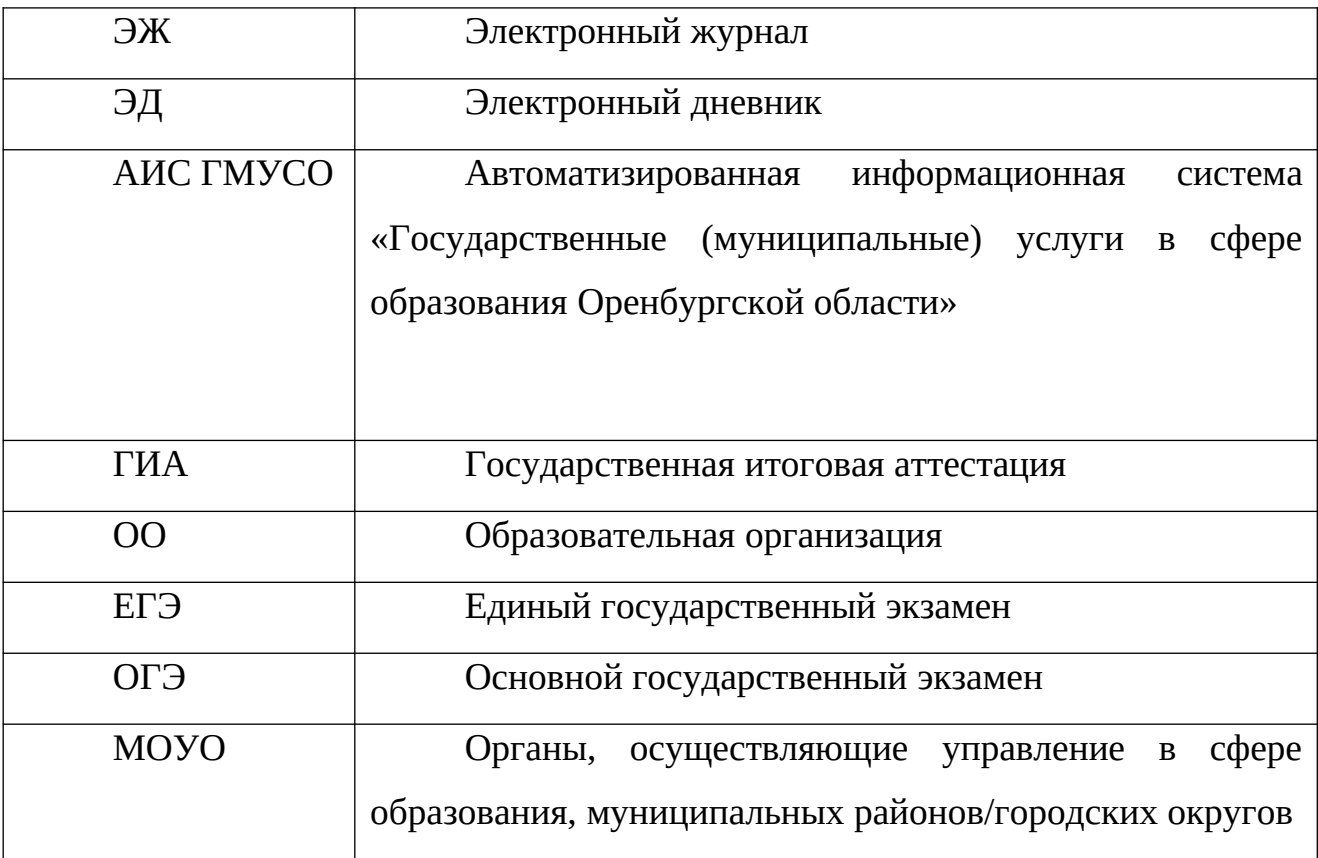

## <span id="page-3-3"></span>**1. Введение**

### <span id="page-3-2"></span>**1.1 Краткое описание возможностей**

Электронный журнал и электронный дневник доступны для разных категорий пользователей: Школьный Администратор, Завуч, Учительпредметник, Классный Руководитель, Родитель, Учащийся.

Работа с электронным журналом (ЭЖ) и электронным дневником (ЭД) осуществляется через веб-интерфейс с использованием браузеров Mozilla FireFox, Google Chrome, Safari.

#### <span id="page-3-1"></span>**1.2 Уровень подготовки пользователя**

Пользователям подсистемы рекомендуется иметь навыки работы с персональным компьютером под управлением операционной системы Windows, а также навыки работы с пакетом Microsoft Office или Open Office и Интернет-браузерами.

## <span id="page-3-0"></span>**1.3 Перечень эксплуатационной документации**

Перед началом работы пользователь системы должен ознакомиться с настоящим руководством пользователя.

## <span id="page-4-0"></span>**2. Назначение и условия применения**

#### <span id="page-4-4"></span>**2.1 Виды деятельности, функции**

Система предназначена для ведения ЭЖ и ЭД в электронном виде, автоматизируя создание журналов, генерацию расписания, ведение классных журналов и журналов замещения, перенос оценок учеников в пределах параллели, просмотр дневников, а также позволяет формировать необходимую отчётность.

#### <span id="page-4-3"></span>**2.2 Условия применения**

Для использования Системы требуется выполнения требований к оборудованию и программному обеспечению, установленному на компьютере Пользователя.

#### <span id="page-4-2"></span>**2.2.1Требования к оборудованию**

- ЦПУ*:* Intel Pentium IV, 2 ГГц и выше.
- Оперативная память: 256 Mб и более.
- Свободное место на жёстком диске: 100 Mб и более.

#### <span id="page-4-1"></span>**2.2.2Требования к программному обеспечению**

В данном разделе содержится информация о программном обеспечении, которое должно быть установлено и находиться в рабочем состоянии на компьютере, который используется для работы с Системой.

На компьютере должно быть установлено следующее программное обеспечение:

- Операционная система Windows XP SP1 и выше или ОС семейства Linux (например, AltLinux);
- Браузер с доступом в сеть Интернет (InternetExplorer не ниже версии 10; MozillaFirefox 28.0 и выше; Safari 7.0 и выше; Opera 18.0 и выше)

## <span id="page-6-2"></span>**3. Подготовка к работе**

## <span id="page-6-1"></span>**3.1 Состав и содержание дистрибутивного носителя данных**

Для работы с Системой установочный дистрибутив не требуется. На рабочих местах пользователи используют Интернет-браузер.

## <span id="page-6-0"></span>**3.2 Порядок загрузки данных и программ**

Для начала работы с Системой необходимо запустить Интернет-браузер, для этого необходимо нажать два раза левой кнопкой манипулятора мышь на значок браузера Mozilla FireFox ( ), расположенный на рабочей области экрана и ввести в адресную строку адрес Системы.

## <span id="page-7-0"></span>**4. Доступ в Систему.**

Запустить Интернет браузер. В адресной строке набрать адрес Системы.

Вход в Систему осуществляется через учётную запись госуслуг:

На странице авторизации нажмите «Вход через портал госуслуг».

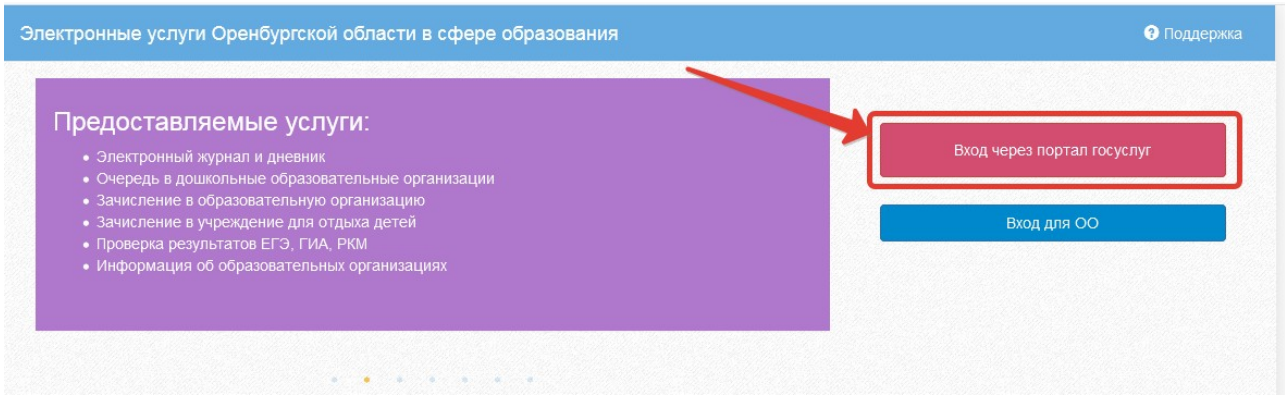

Рисунок 1 – Вход через ЕСИА

Введите логин и пароль учётной записи госуслуг и нажмите «Войти».

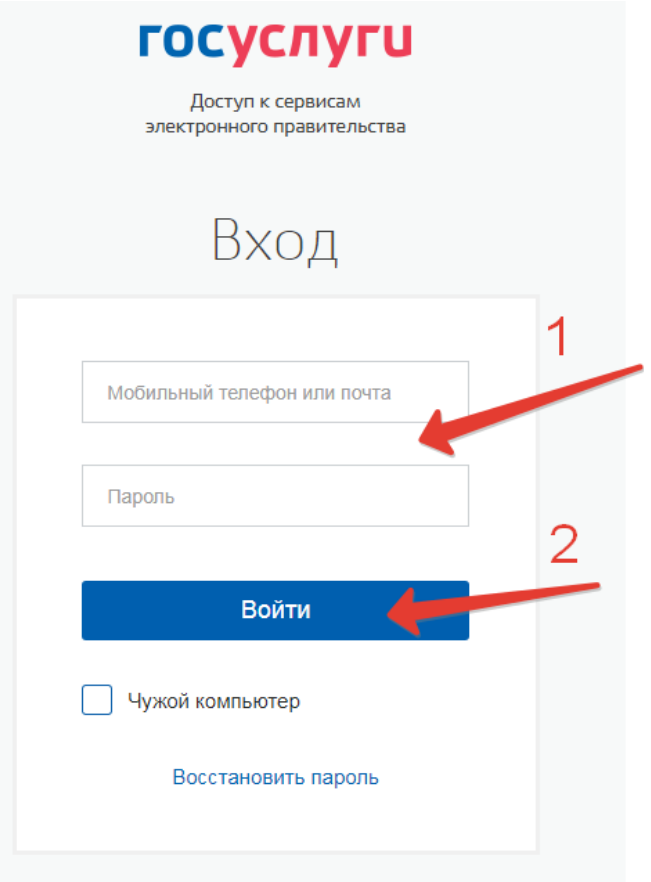

Рисунок 2 – Вход через ЕСИА

Для доступа к электронным журналам и дневникам необходимо войти как частное лицо (рис. 3).

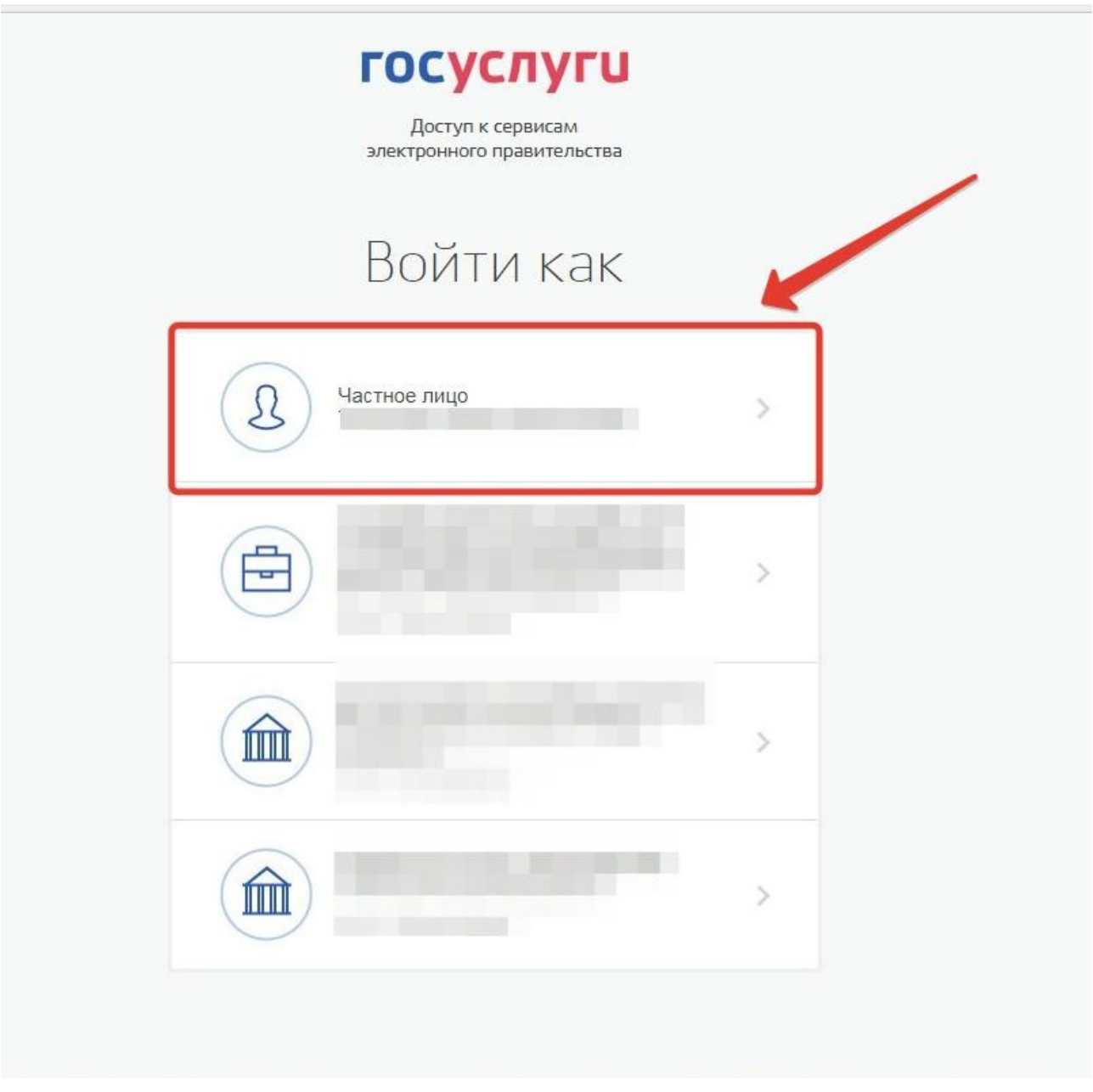

Рисунок 3– Вход как частное лицо

Система запросит данные Вашего профиля на сайте госуслуг, нажмите «Предоставить» (рис.4).

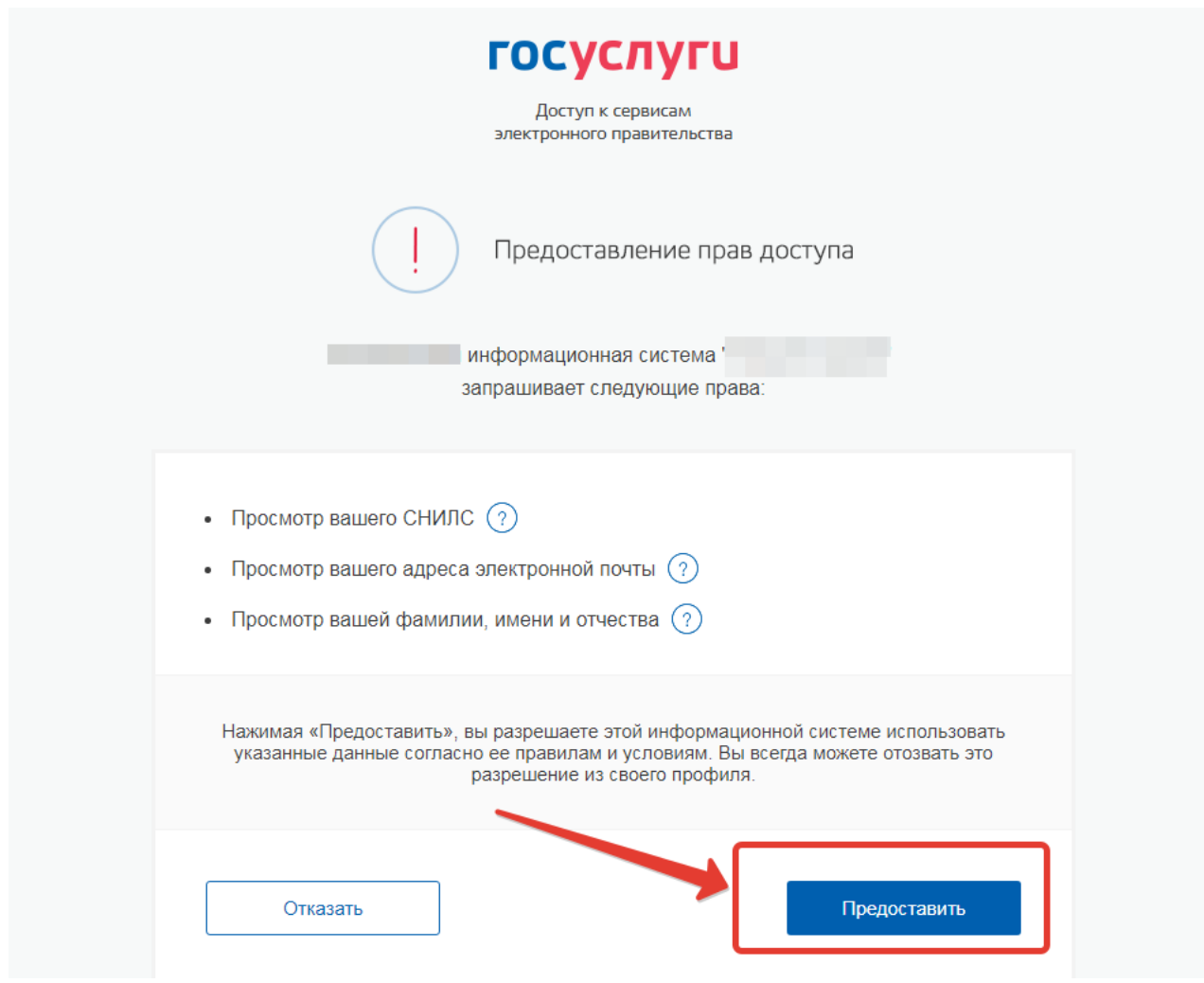

Рисунок 4 – Предоставление данных

Примечание – Чтобы иметь доступ к электронному дневнику, в профиле пользователя на сайте госуслуг должен быть указан Ваш СНИЛС. Этот же СНИЛС должен быть прописан Вам в школе.

Для запуска Электронного дневника следует щелкнуть на экране иконку *Дневник учащегося* (см на рисунке ниже).

| a se<br><b>А</b> Меню |                         |                       |                      |                            |                   |
|-----------------------|-------------------------|-----------------------|----------------------|----------------------------|-------------------|
|                       | ⊽<br>п                  | ეთთ                   |                      |                            | M                 |
| Мои файлы             | Запись в детский<br>сад | Расписание<br>занятий | Дневник<br>учащегося | Результаты<br>тестирования | Доступ к дневнику |

Рисунок 5 – Иконка Дневник учащегося

В том случае, если на экране иконка *Дневник учащегося* отсутствует, следует обратиться к классному руководителю с просьбой внести Ваш СНИЛС в базу данных.

## <span id="page-12-1"></span>**5. Действия в Электронном дневнике**

Родители могут выполнять следующие действия в Электронном дневнике:

- просматривать дневник
- узнавать результаты тестирования

#### <span id="page-12-0"></span>**5.1 Подача заявления на присоединение к дневнику**

Для того, чтобы иметь доступ к дневнику, в школе должны быть заполнены сведения о родителе (включая его СНИЛС), а также проставлена связь между родителем и его ребёнком. Если эти данные не заполнены, личный кабинет будет выглядеть как на рис.ниже.

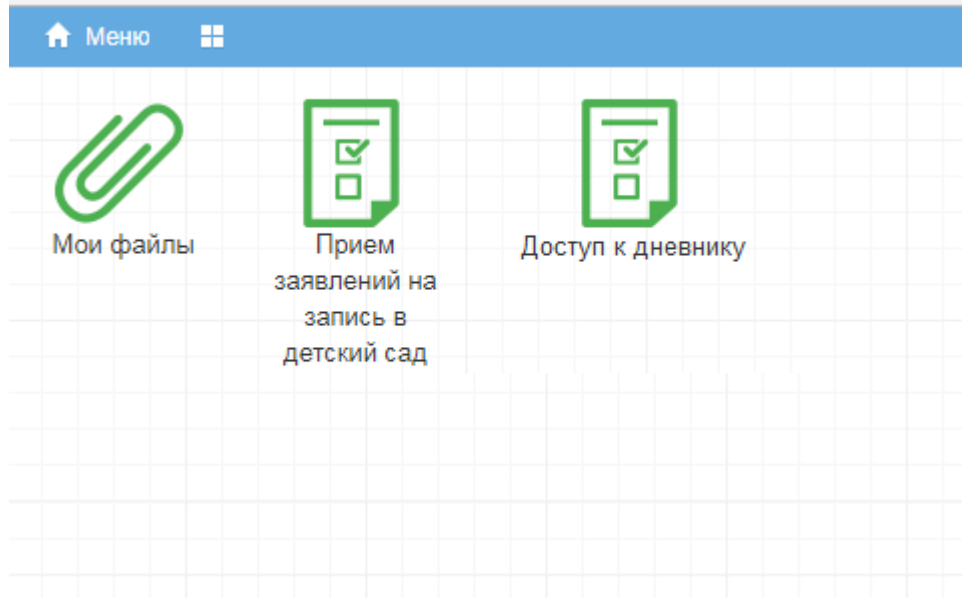

Рисунок 6 – Личный кабинет пользователя без роли

Для предоставления своих данных родитель может обратиться непосредственно в школу или же подать заявление на присоединение к услуге электронных журналов и дневников из личного кабинета.

Для подачи заявления нажмите «Доступ к дневнику» (рис. ниже).

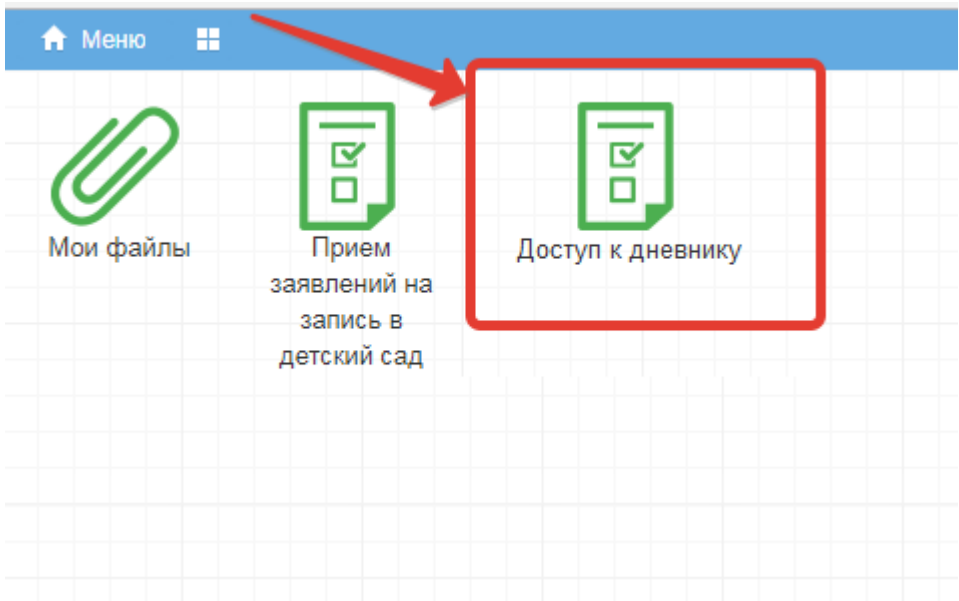

Рисунок 7 – Доступ к дневнику

Затем нажмите «Подать заявление» (рис.ниже).

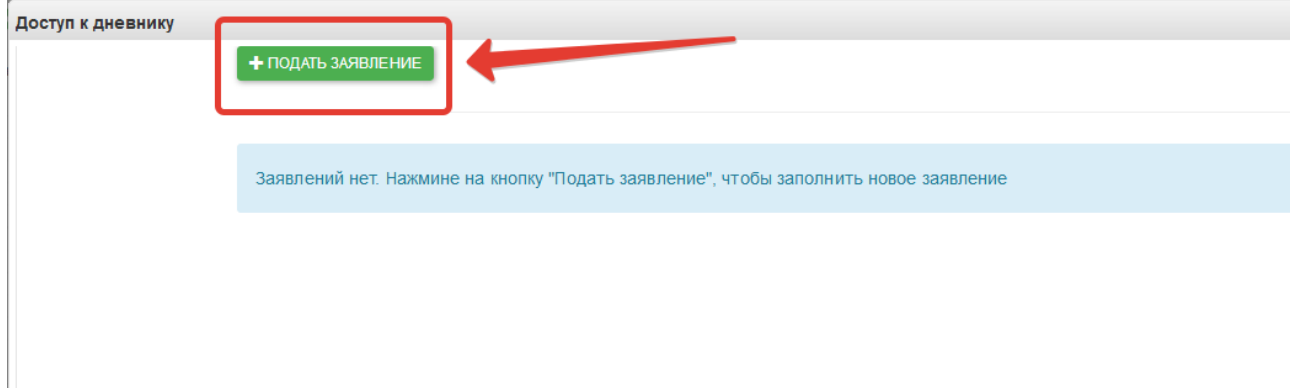

## Рисунок 8 – Подача заявления

Заполните информацию о себе и своём ребёнке, СНИЛС вносится в формате ХХХ-ХХХ-ХХХ ХХ, то есть пробел перед последними двумя цифрами независимо от того, как указано на карточке.

Обязательными для заполнения являются: СНИЛС, фамилия и имя, пол, дата рождения родителя, у ребенка обязательные поля фамилия, имя, дата рождения, серия и номер документа.

Если Вы являетесь законным представителем ребёнка, необходимо также приложить скан документа, подтверждающий право законного представителя,

не являющегося родителем (документ, выданный органами опеки и попечительства). После заполнения всех данных нажмите «Подать заявление» (рис. ниже).

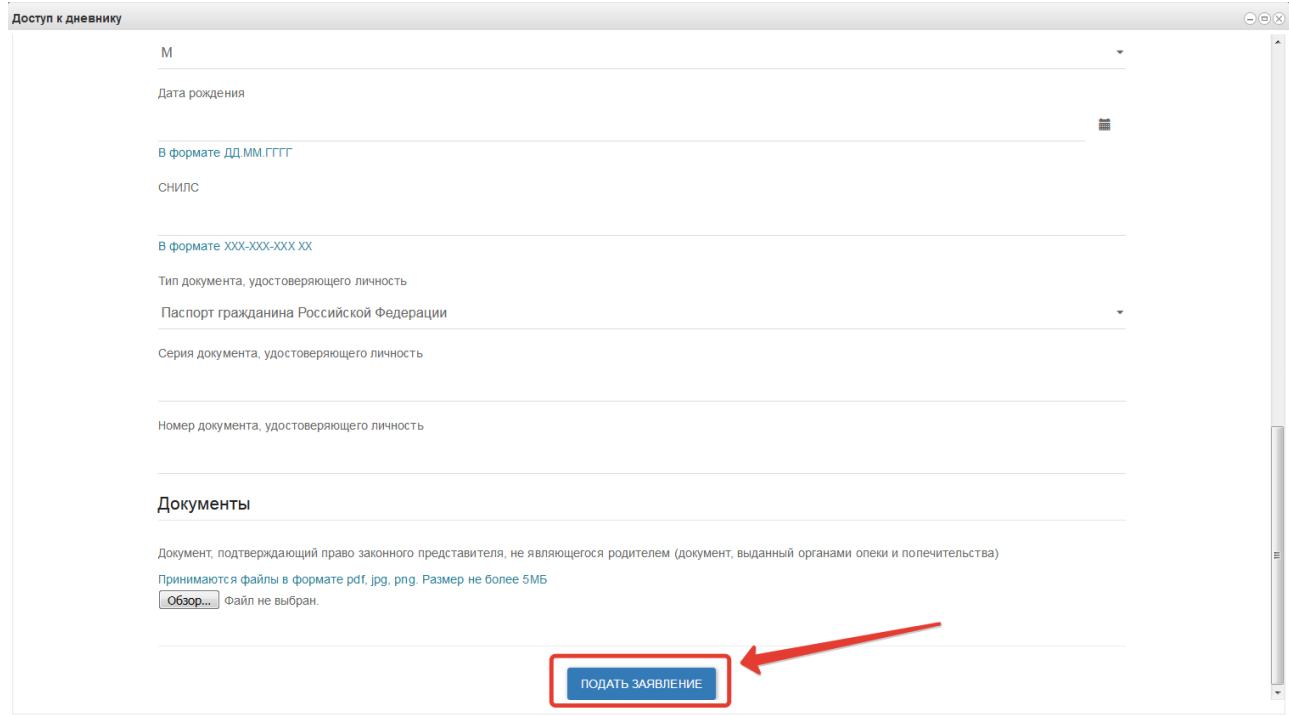

Рисунок 9 – Отправка заполненного заявления

Система начнет поиск ученика с указанными данными, после чего отправит в школу, в которой числится этот ученик, Ваше заявление. В случае успешной подачи заявления будет выдано сообщение как на рис. ниже.

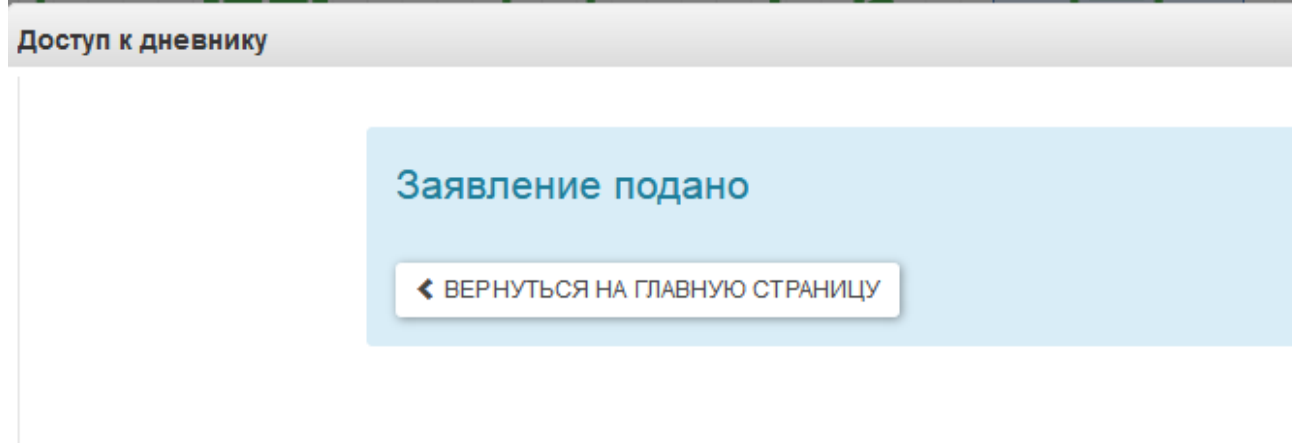

Рисунок 10 – Успешная подача заявления

Для просмотра статуса заявления в личном кабинете нажмите на иконку «Доступ к дневнику», отобразится Ваше заявление (рис. ниже).

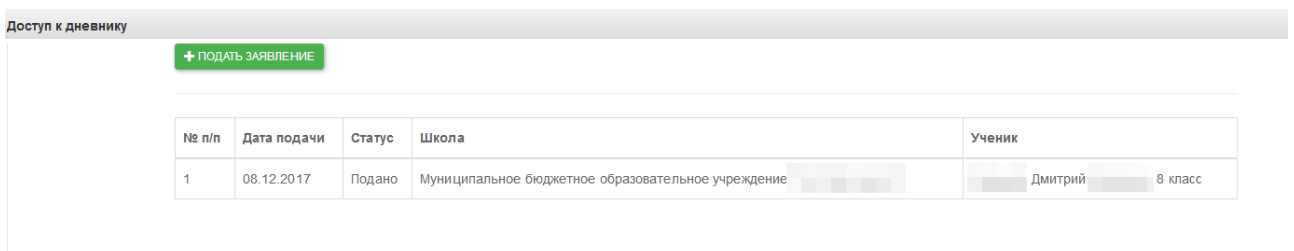

Рисунок 11 – Заявление

После того, как школа рассмотрит и примет Ваше заявление, Вам откроется доступ к дневнику ребёнка.

## <span id="page-15-0"></span>**5.2 Просмотр дневника.**

Для просмотра дневника необходимо авторизоваться в Системе и нажать на иконку Дневник учащегося на рабочем столе (рис. 12).

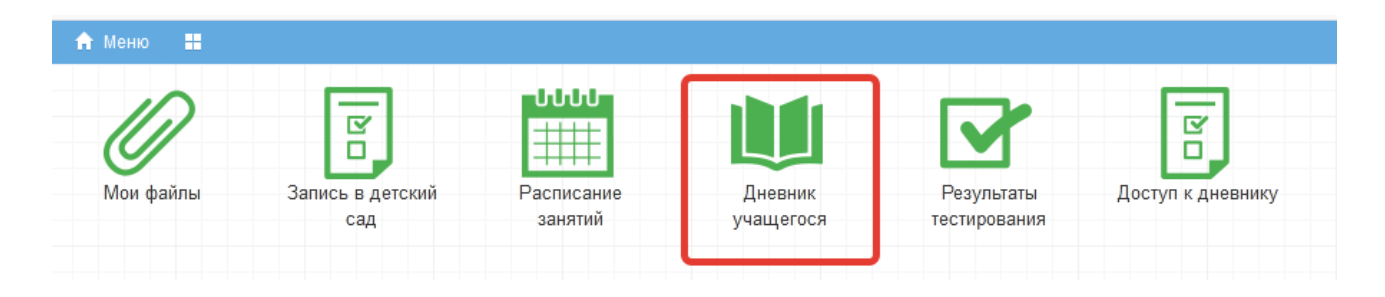

Рисунок 12 – Иконка Электронного дневника на Рабочем столе

Рабочий экран дневника учащегося имеет вид, представленный на рисунке ниже.

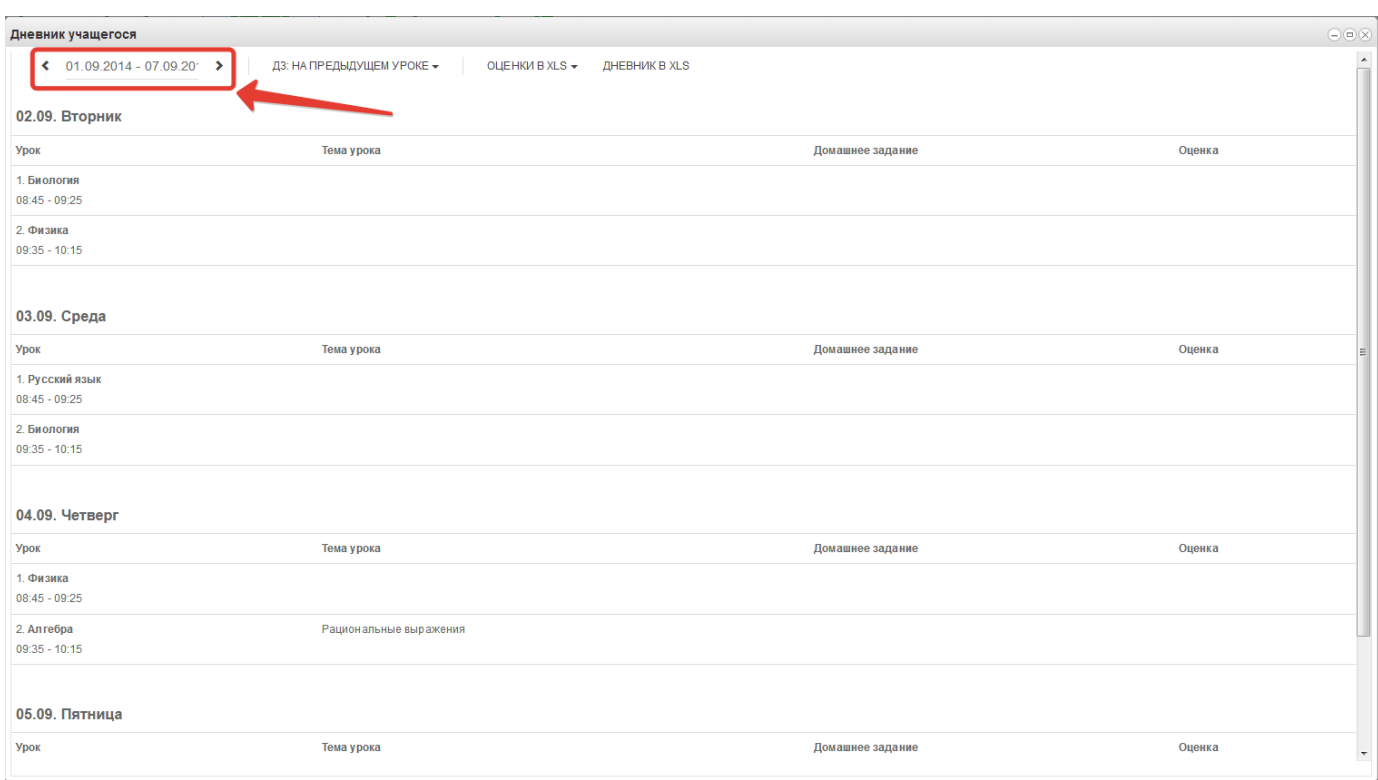

## Рисунок 13 – Выбор недели

Просмотр дневника по неделям осуществляется с помощью стрелок в верхней части экрана (рис. выше).

В Электронном дневнике родители могут видеть информацию о предметах, темах урока, домашнем задании, оценках и присутствии на уроке. Вы можете настроить отображение домашнего задания (рис. ниже).

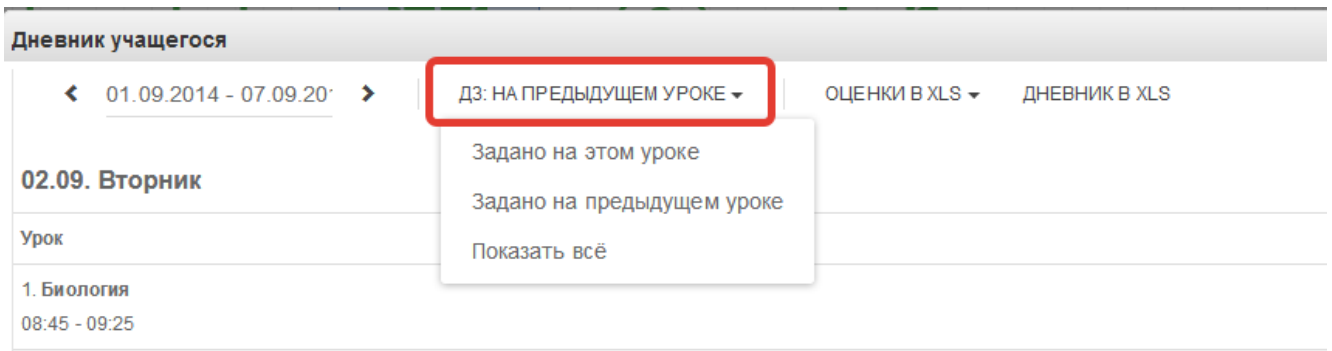

Рисунок 14 – Отображение домашнего задания

В дневнике есть возможность выгружать оценки ребёнка в файл, для этого нажать кнопку «Оценки в xls» и выбрать период выгрузки (рис. ниже).

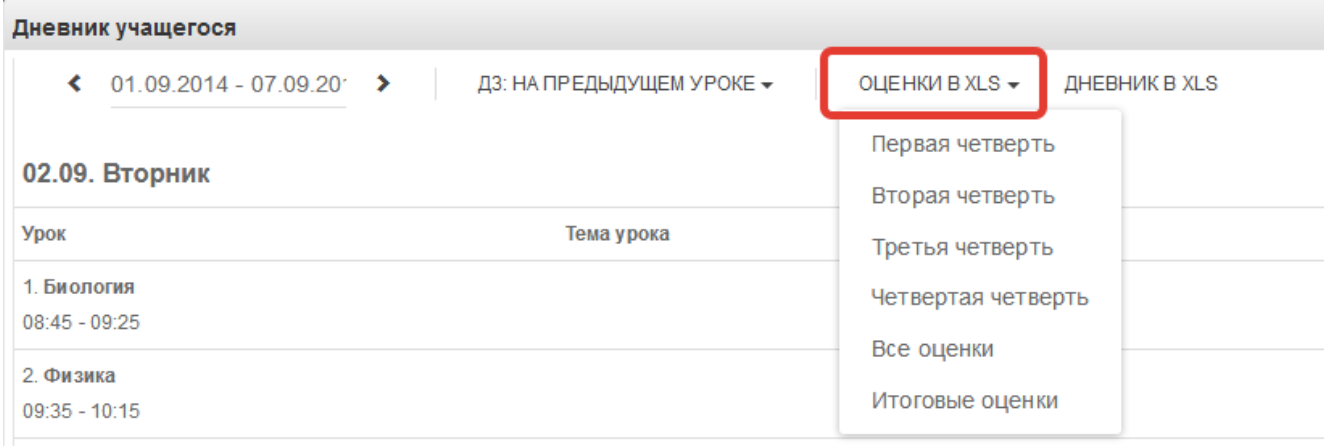

Рисунок 15 – Выгрузка оценок

Если эта кнопка не активна, следует обратиться в школу, скорее всего у них не заполнены периоды, по которым учится школа, или не указан период по умолчанию.

Также можно выгрузить в файл сам дневник, выгрузится та неделя, которая отображается на экране.

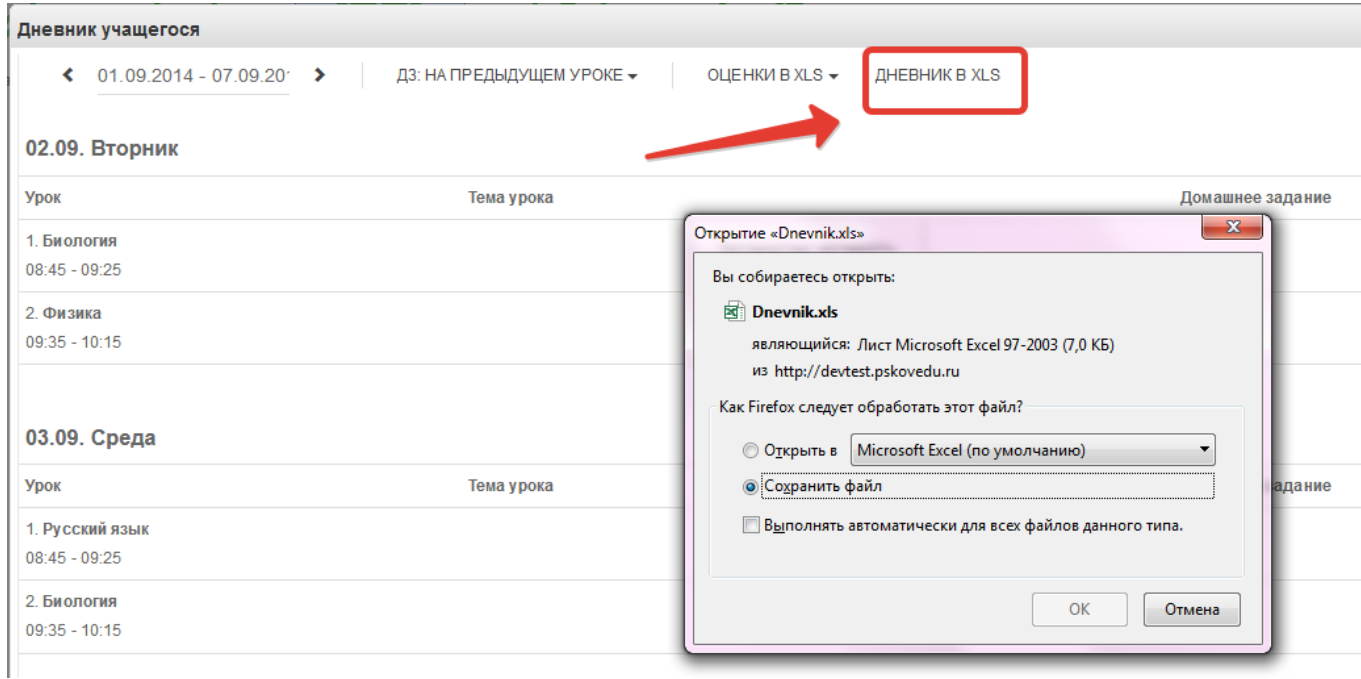

Рисунок 16 – Выгрузка дневника

## <span id="page-18-0"></span>**5.3 Получение информации о результатах тестирования.**

Родители имеют возможность получать информацию о результатах тестирования. Для этого необходимо нажать на иконку *Результаты тестирования* на рабочем столе.

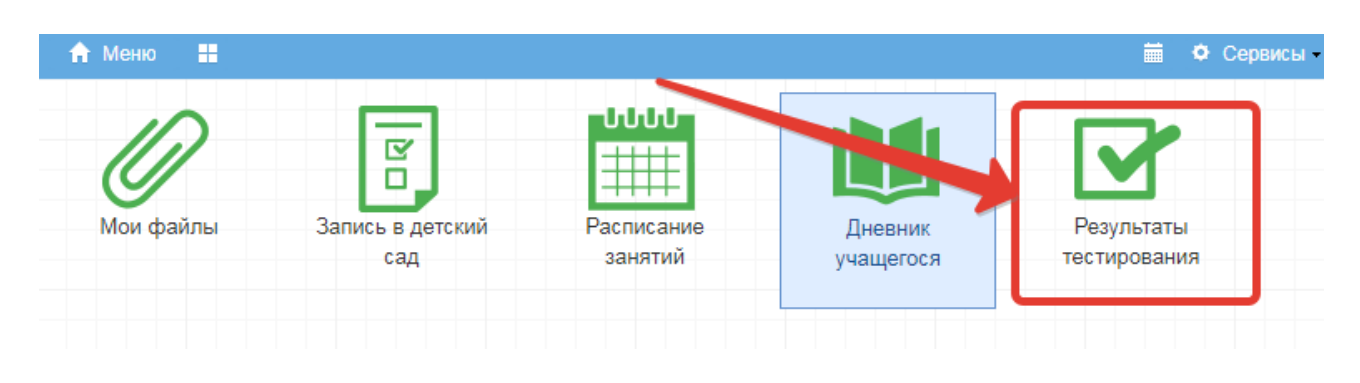

Рисунок 17 - Иконка Результаты тестирования на рабочем столе.

В открывшемся окне будут результаты всех тестирований ученика.

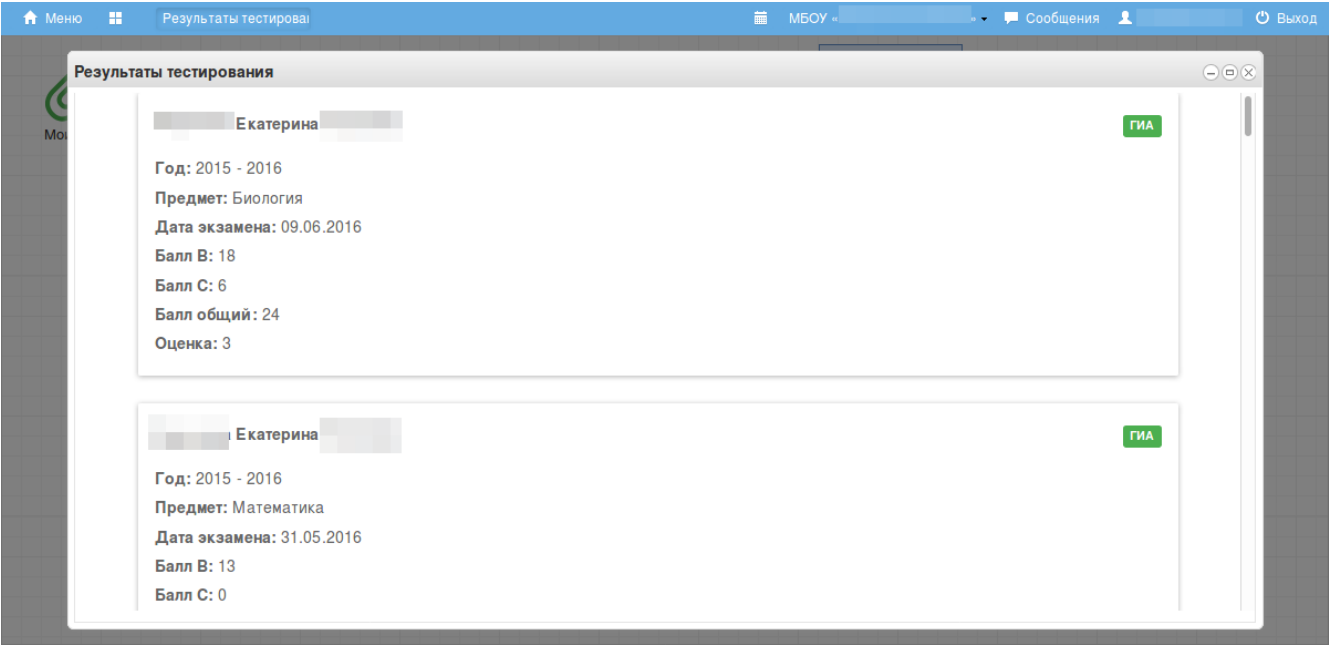

Рисунок 18 - Данные по результатам ГИА.

![](_page_19_Picture_8.jpeg)

Рисунок 19 – Данные по результатам РКМ